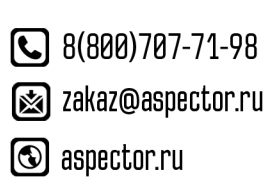

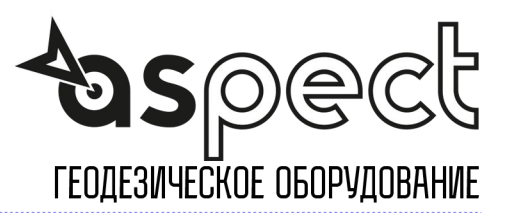

# **Съемка точек, Точки разбивки, Коды Объектов**

## **Съемка точек**

Подпрограмма, применяемая для сбора данных съемки при помощи GNSS, находится во вкладке **Съемка** основного меню, команда меню **1. Сохранение точек**.

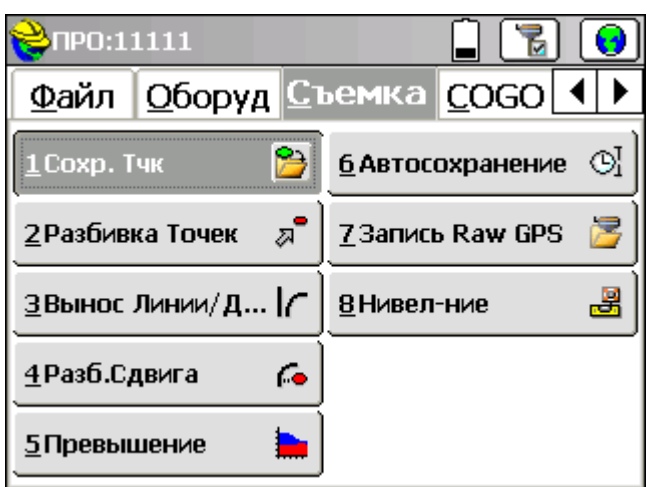

#### **Запись данных**

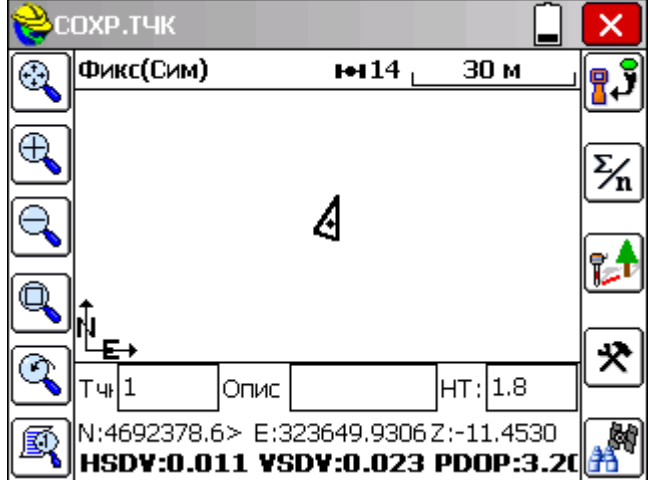

В левой части экрана находятся значки изменения масштаба изображения, сверху вниз

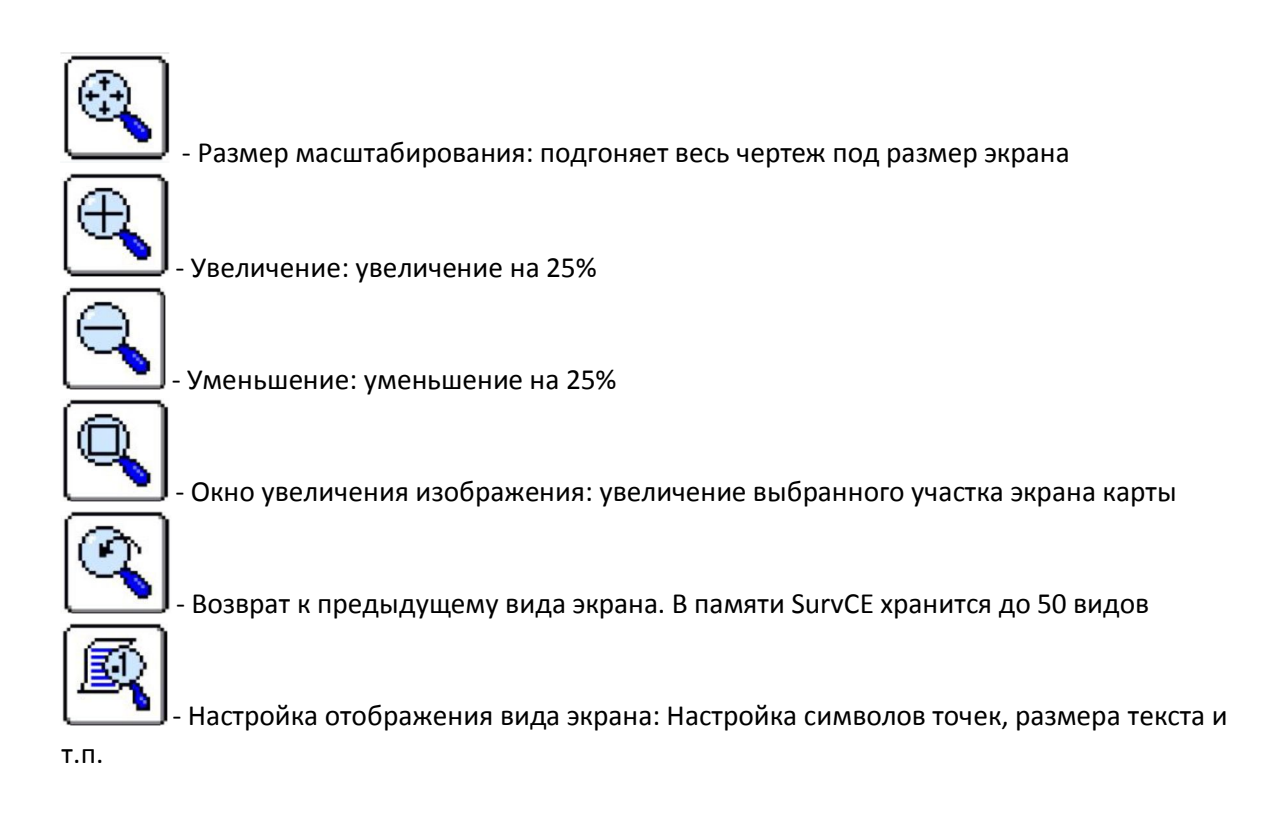

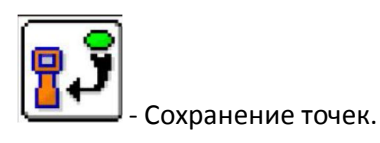

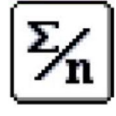

- Сохранение точки с заданием интервала количества эпох измерений

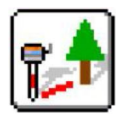

Съемка недоступной точки

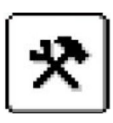

- Настройка съемки и отображение данных

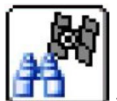

- Информация по спутникам

#### Подсказка:

- 1. Кнопка Enter (Ввод) на контроллере может использоваться для начала измерения.
- 2. Для введения описания точки в настройке съемки включите опцию запрос высоты и описания
- 3. Доступ к эксцентрическим показаниям осуществляется при помощи значка смещения.
- 4. Для изменения свойств клавиши Enter (Ввод), выберите значок конфигурации
- 5. Для изменения количества эпох измерений, считываемых при помощи клавиши Enter (Ввод) или кнопки выберите ж и измените число считываний в опции Осреднения.
- 6. Для просмотра линий и последней измеренной точки выберите значок опции Просмотра или используйте комбинацию клавиш ALT-F.
- 7. Для отображения линий необходимы коды объектов, заданные в команде меню 5.Список кодов объектов, которая находится во вкладке Файл основного меню.

# **Точки разбивки**

Подпрограмма, применяемая для разбивки расчетных точек **Разбивка точек** находится во вкладке Съемка основного меню.

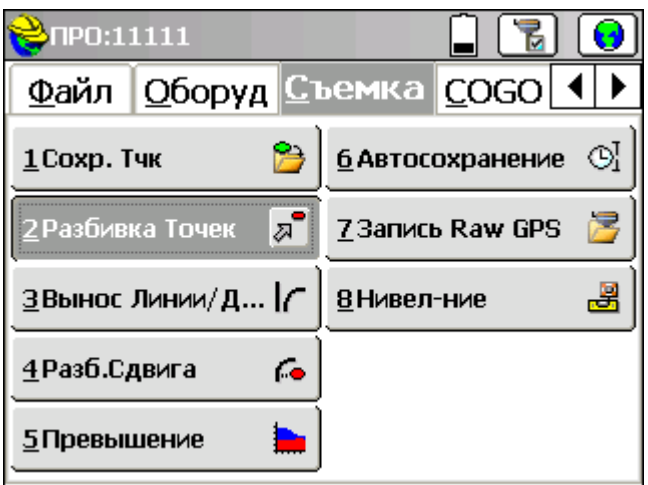

#### **Выбор точки для разбивки**

Для выбора точки для выноса необходимо ввести номер точки или ввести координаты точки в диалоговое окно, которое появляется при входе в подпрограмму **Разбивка точек**.

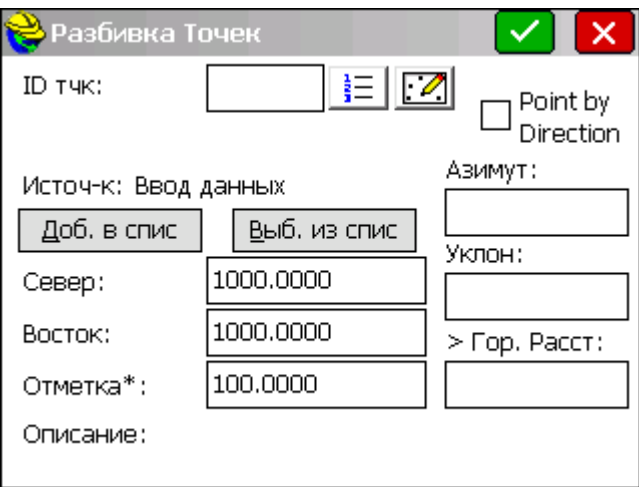

- 1. Введите номер точки разбивки.
- 2. Для разбивки точки нажмите ОК

#### Подсказка:

1. Для быстрого введения положения смещения из выбранной точки разбивки может использоваться точка по направлению

- 2. Основные функции могут быть реализованы через поле ввода направления для решения обратных функций и т.д. (например, 1.2 в поле азимута вернет азимут между точками 1 и 2). Математические функции могут также использоваться для быстрого расчета расстояний в поле ввода расстояний 9например, 1,2/2 вернет ½ расстояния между точками 1 и 2).
- 3. Многие точки могут быть выбраны при помощи значка Списка, расположенного справа от поля ввода номера точки, или путем их ввода через запятую.
- 4. При помощи кнопки Добавить в список можно добавить все точки, введенные в поле ввода номера точки. В список точек разбивки.

#### **Разбивка точки**

Графический вид меню **Разбивка точек** показан ниже. В противном случае пользователь может выбрать кнопку Текст для использования неграфического интерфейса для разбивки точки

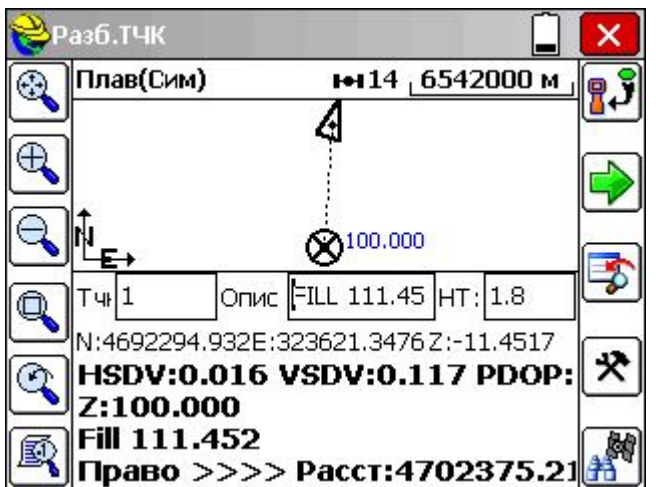

В нижней части экрана находятся значки изменения масштаба изображения:

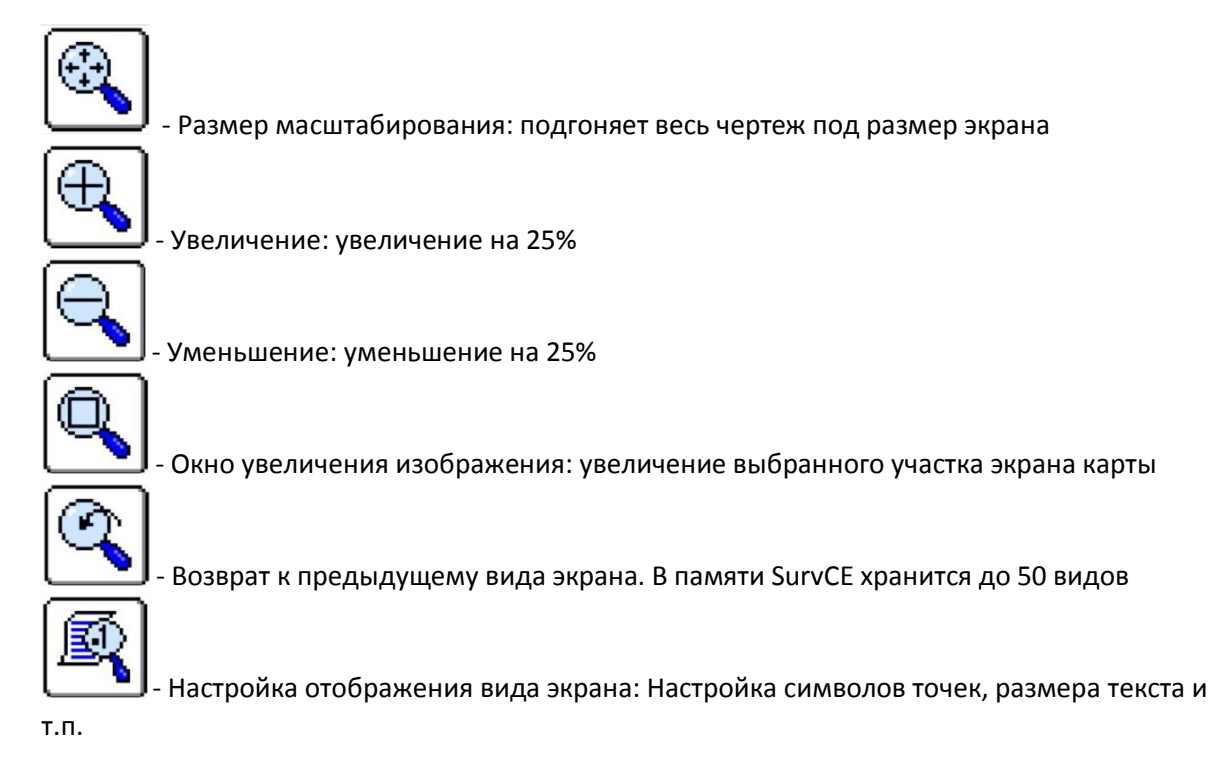

#### В верхней части экрана находятся

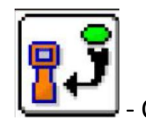

Сохранение точек.

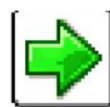

Следующая точка для выноса

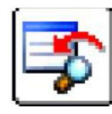

- Выбор точки для выноса

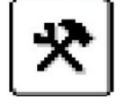

- Настройка съемки и отображение данных

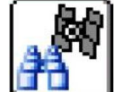

- Информация по спутникам

#### Подсказка:

- 1. Используйте  $\Box$  для введения или изменения положения точки.
- 2. Используйте для перехода к следующей по номеру точке.
- 3. Для изменения свойств клавиши Enter (Ввод), выберите  $\mathcal{\mathcal{R}}$
- 4. Для изменения количества эпох измерений, считываемых при помощи клавиши Enter (Ввод) или кнопки выберите ж и измените число считываний в опции Осреднения.
- 5. Для просмотра линий и последней измеренной точки выберите значок опции Просмотра или используйте комбинацию клавиш ALT-F.
- 6. Для изменения метода представления данных выберите  $\mathbb{R}$ . В данном меню вы можете изменить перспективу разбивки, например, с вешки на прибор.

### **Коды Объектов**

Carlson SurvCE имеет возможность начертить линии прямо в поле на основании идентификационных кодов, задаваемых в команде меню 5.Список кодов объекта во вкладке файл. Каждый код может быть задан точкой или 2D или 3D линией (полилиней). Кроме кода объекта могут использоваться специальные коды для указания метода изображения линии.

Коды объекта могут содержать один или несколько атрибутов, например для ГИСприложений. Коды объекта и атрибуты могут быть сохранены в файл списка кодов объекта (\*.fcl)

#### **Создание кода объекта**

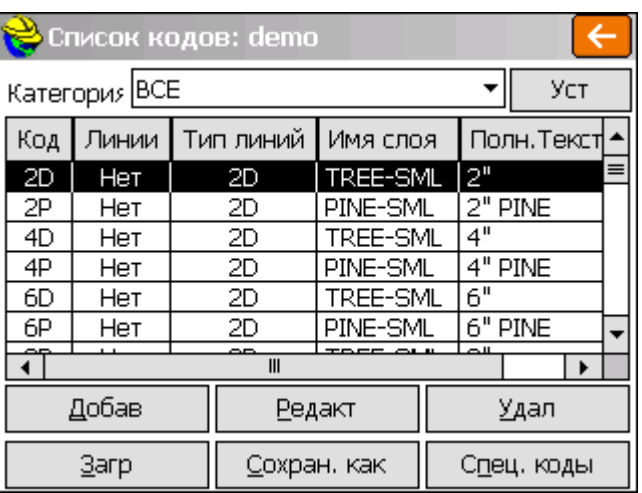

Для создания кода:

- 1. Выберите кнопку Добавить из диалогового окна Список кодов.
- 2. Укажите сокращенный код, визуализатор линий, полный текст для списка и тип линии, 2D и 3D. Следует отметить, что опции визуализатора и 2D/3D не применяется, если код не является линией (полилинией).

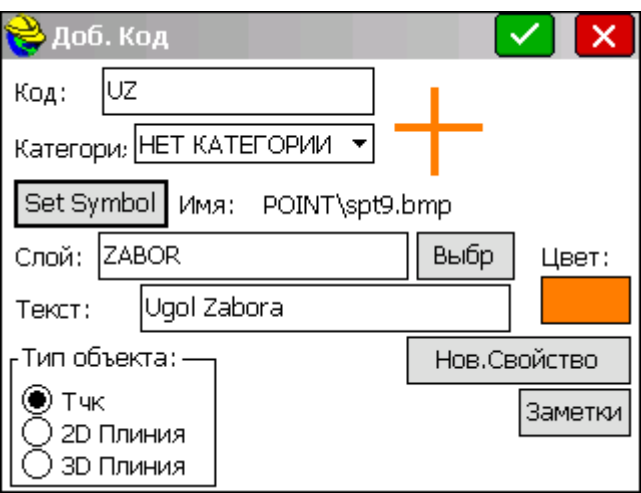

3. Для сохранения кода в библиотеку нажмите ОК.

Примечание: Кнопка Новые объекты, используемая для указаний всех ГИС-стилей, задана для каждого кода.

#### **Специальные коды, определяемые пользователем**

Если вы хотите изменить специальные коды для приведения соответствия команд графического изображения с текущими кодами:

- 1. Выберите кнопку Специальные коды из диалогового окна Список кодов.
- 2. Выберите действие, которое требуется для конкретного кода.
- 3. Введите код поле ввода кода и нажмите принять.

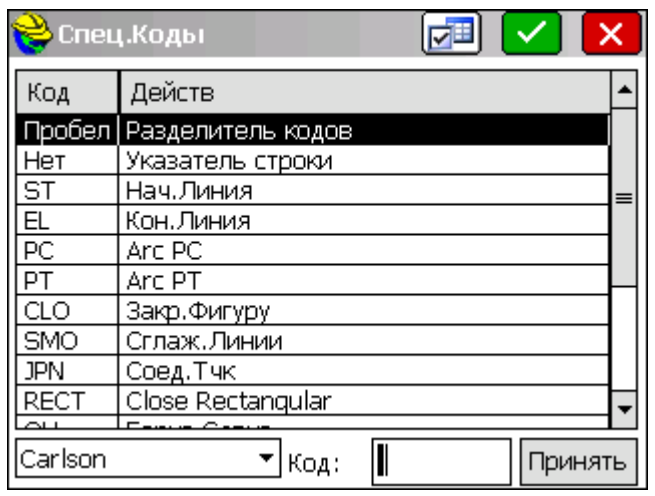

#### **Ввод линейного кода Carlson**

Для ПО Carlson SurvCE требуется единожды определить линейный код, а затем можно добавлять нижние индексы для определения количества соединенных точек. Например, код ТС может быть введен как код ТС1 или ТС2 и т.д. Все коды ТС1 будут соединены вместе, а коды ТС2 будут представлять собой отдельную линию. ПО Carlson SurvCE также позволяет пользователю начать и прервать линию в любой момент, что дает пользователю возможность повторного применения линейного кода после его завершения.

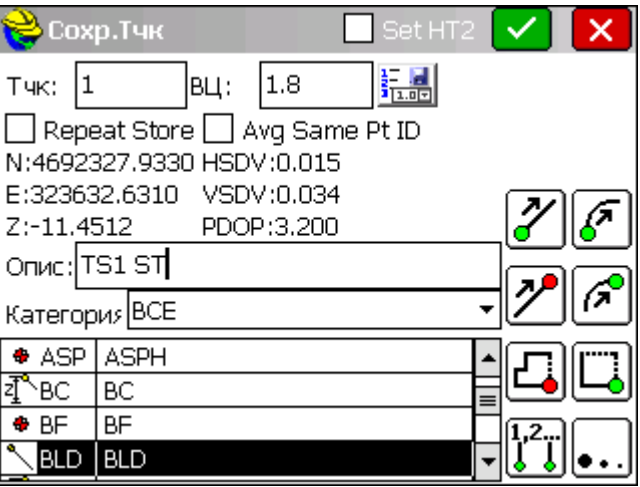

Подсказка:

- 1. Все коды вводятся в поле описания.
- 2. Все коды, включая специальные, разделены пробелом (например, ТС РС).
- 3. Все коды позволяют использовать цифровые индексы. Например, код ТС может использоваться несколько раз путем добавления цифрового индекса на конце (например, ТС или ТС1 или ТС2). Это пригодится для отметки вешками дороги на склоне выемки или насыпи.
- 4. Многие линии могут быть закодированы в одной точке путем введения кодов, как Код объекта пробел Специальный код и т.д. (например, ТС-1 -7 ЕР1 +7)